附件 2

## 教师评学操作指南

## 一、移动端操作流程

第一步:进入系统

访问地址:http://mjwxt.hnyyjsxy.com/sjd/#/login

第二步:输入账号密码

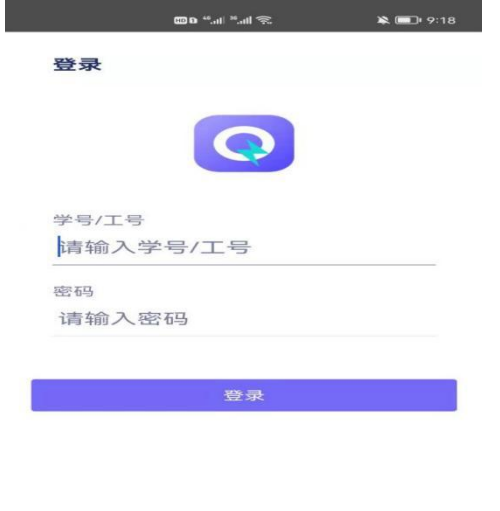

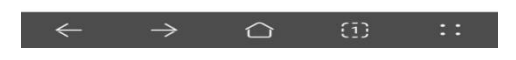

第三步:点击教学评价

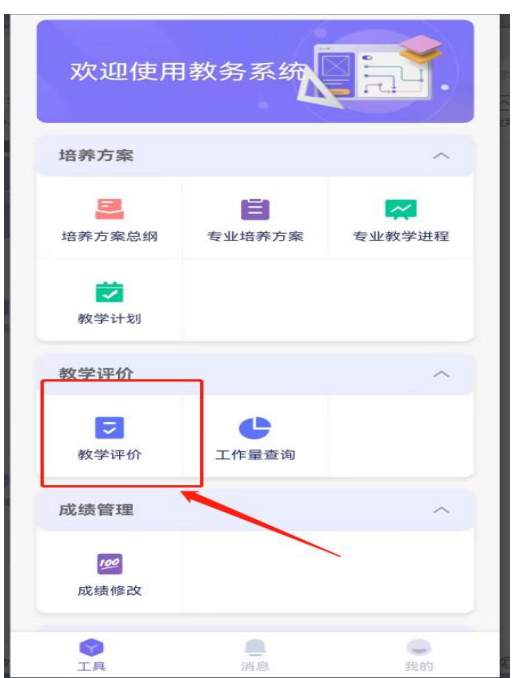

第四步:选择评教批次,点击进入

く 教学评价

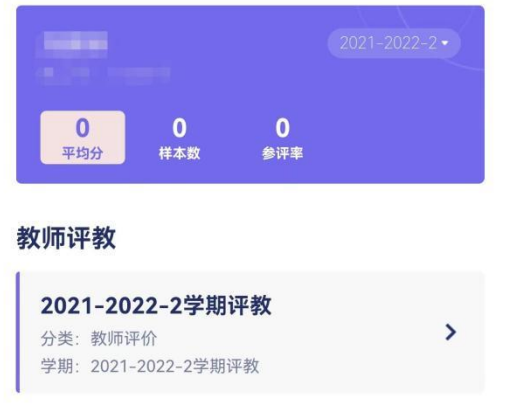

## 第五步:依次填好对应指标提交

## 二、电脑端操作流程

- 第一步: 打开浏览器, 输入网址 172.16.1.36/jsxsd (只能内网进行使 用)
- 第二步: 依次点击[教学考评]-[教学评价]-[教师教学评价], 选择对应 学期进入评价

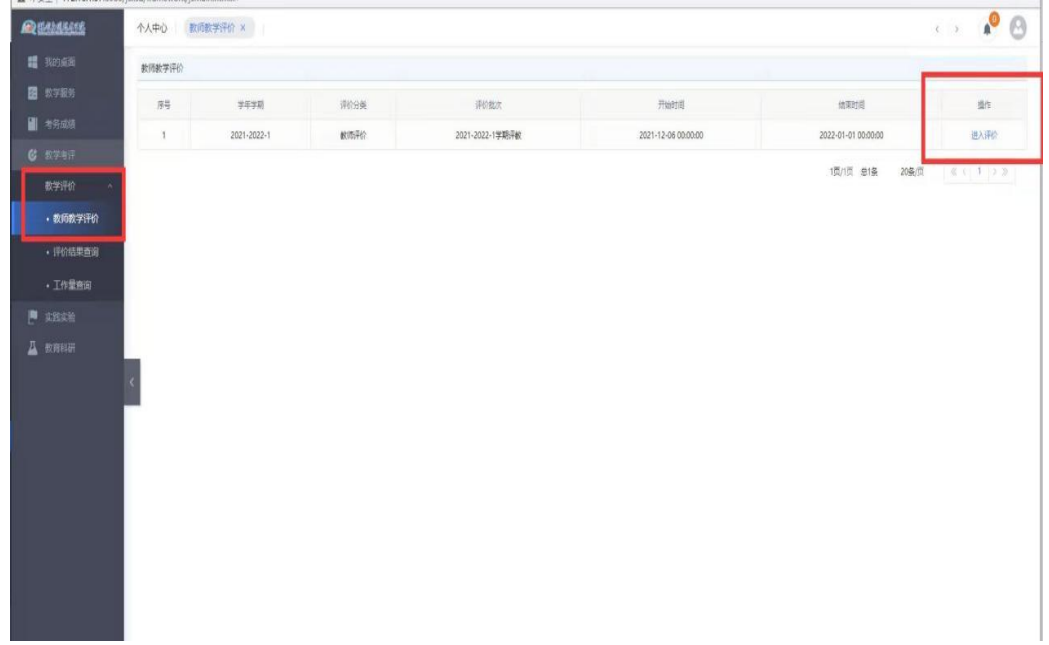

第三步: 对应填写之后确认无误, 点击提交

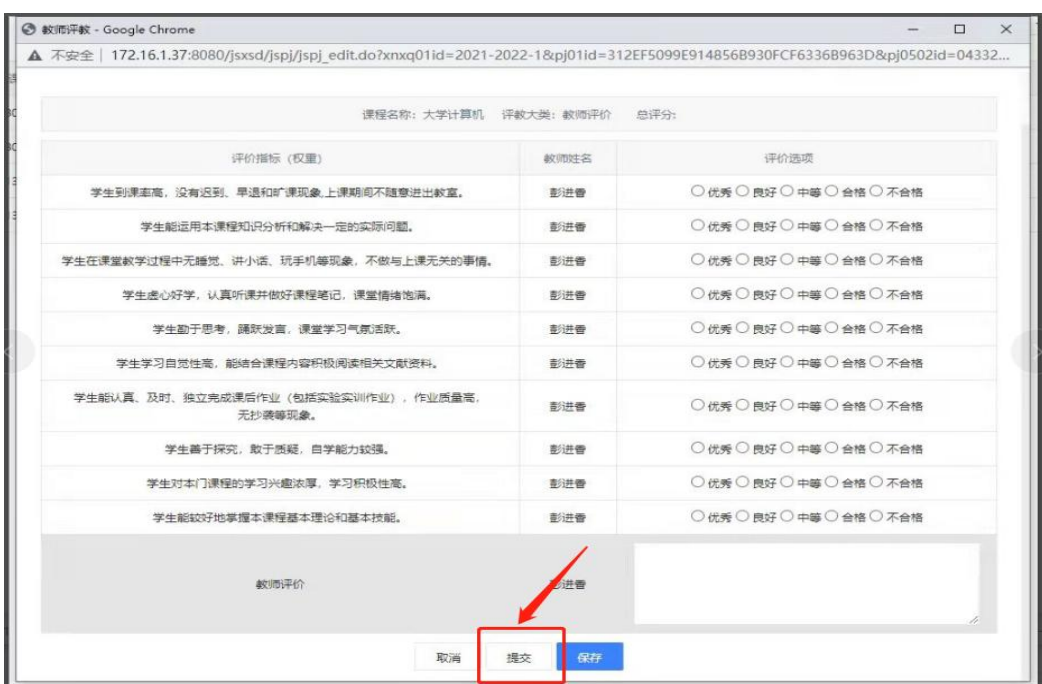